# **Downloading the SDSU Semester Pass:**

- 1. Search 'PRONTO San Diego' in the Apple or Google Play stores to download the app
	- a. Students must register using their SDSU email address (or whatever email is tied to the T2 portal) so it connects to the institutional account
	- b. Do NOT register for an account on the website, go through the app

#### **Images:**

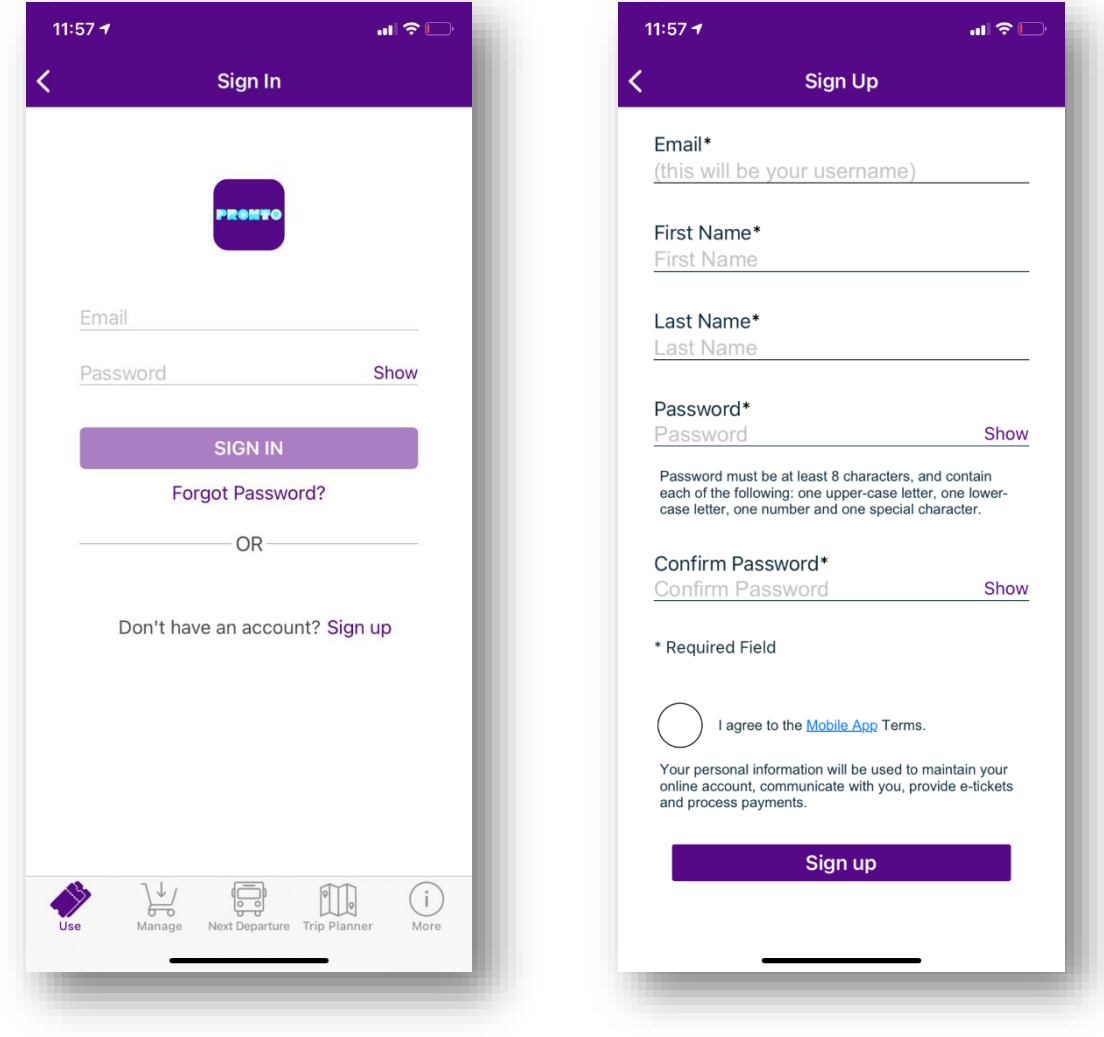

# **Creating a Virtual Card**

- 2. Once in the app, under the 'Use' tab, select the option to 'Create Virtual Card'
	- a. The 'Card Nickname' is optional on the second screen, just select the create virtual card option

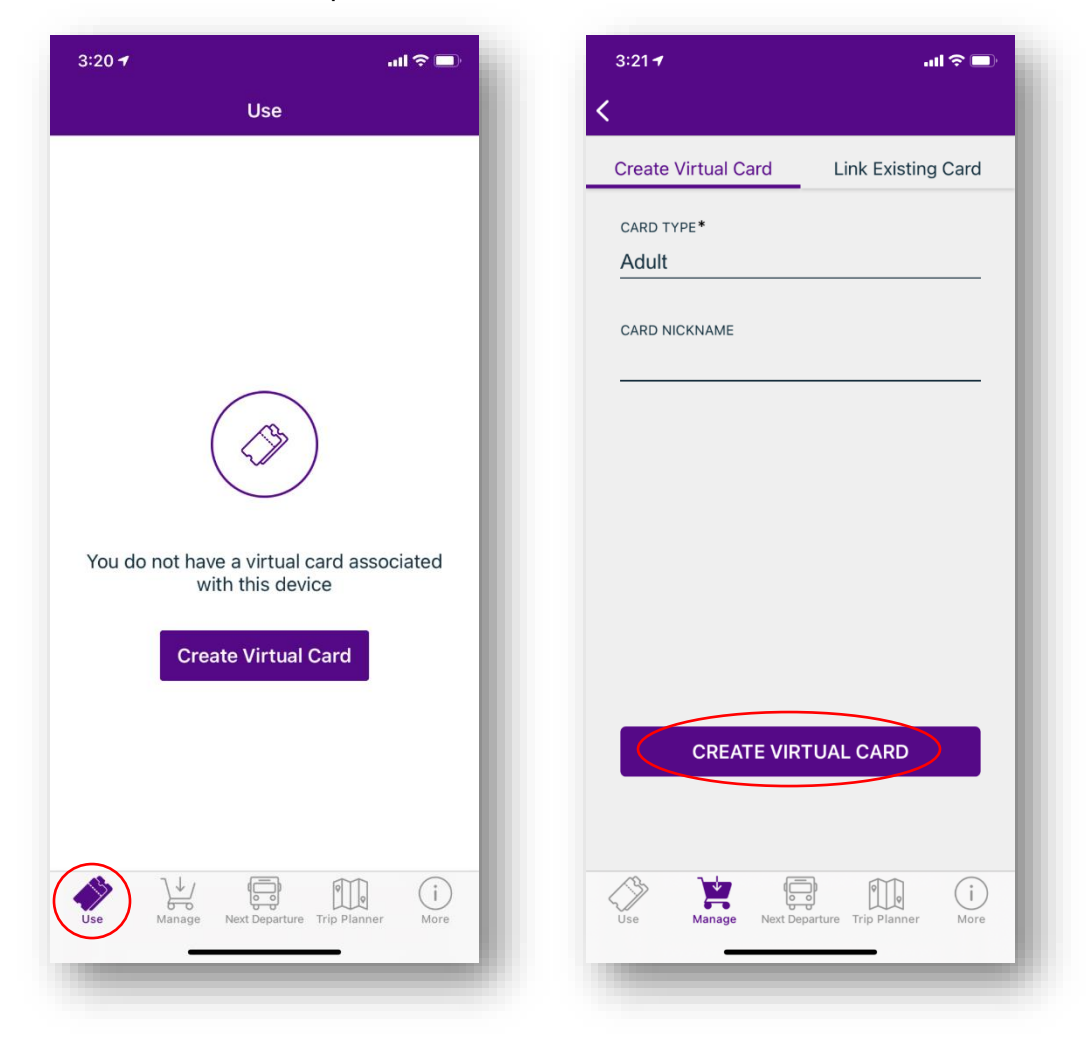

### **Connecting to the SDSU Semester Pass Program**

- 3. Under the 'Manage' tab, select 'Student and Employee Programs'
- 4. Select 'SDSU Semester Pass Program'
	- a. You should receive a 'Link Successful' message
	- b. If a 'Link Unsuccessful' message is received, ensure it has been 24 hours since you purchased your pass in the T2 portal (SDSU has to upload you into the PRONTO system, which can take up to 24 hours, or the following business day. Ensure you are registered with your SDSU email address that matches your T2 portal login. Ensure you selected the correct SDSU program (there are several)

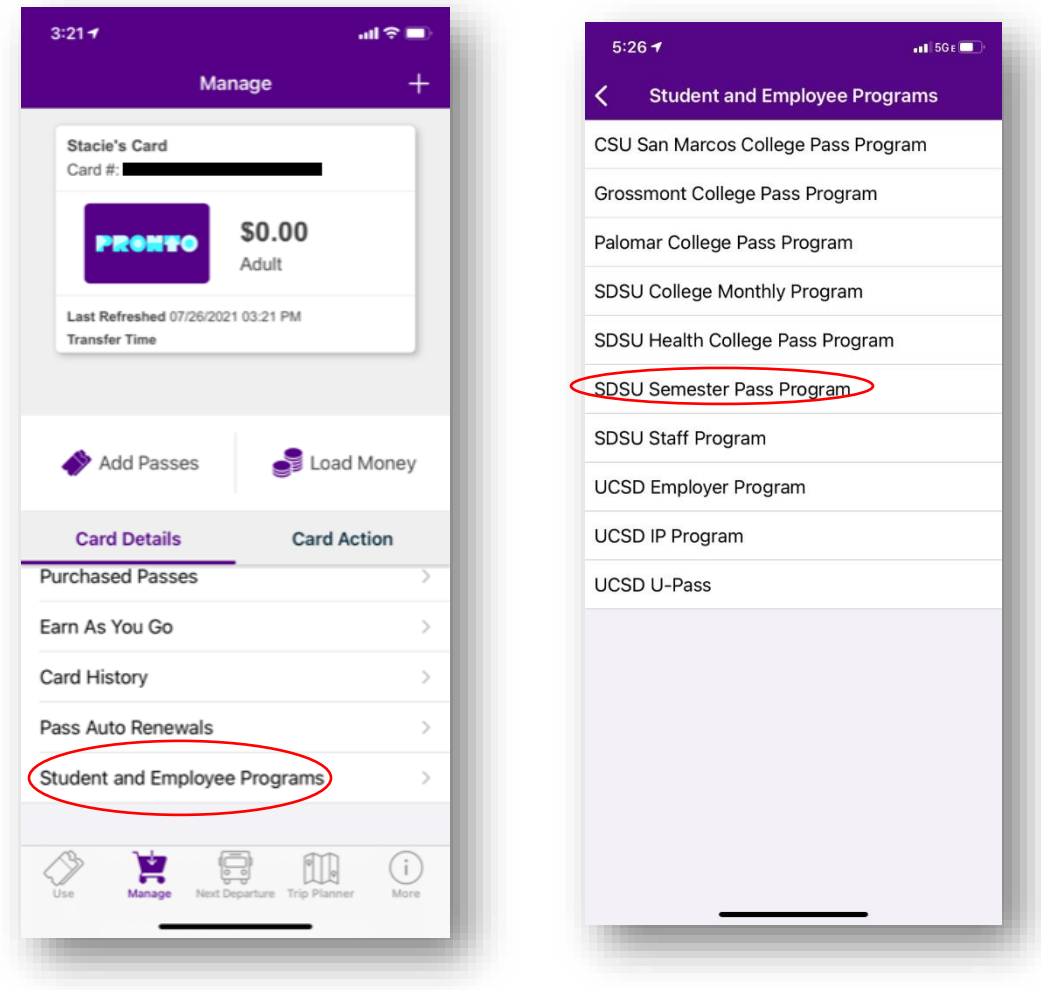

## **Adding the Semester Pass to Your Phone**

- 5. After you have successfully connected to the SDSU Semester Pass Program, go back to the 'Manage' tab and select the 'Add Passes' option
	- a. On the next screen, select the SDSU Fall Semester pass
	- b. Select 'Add to Cart'
	- c. After you select 'Add to Cart,' click the cart icon in the upper right corner of the screen

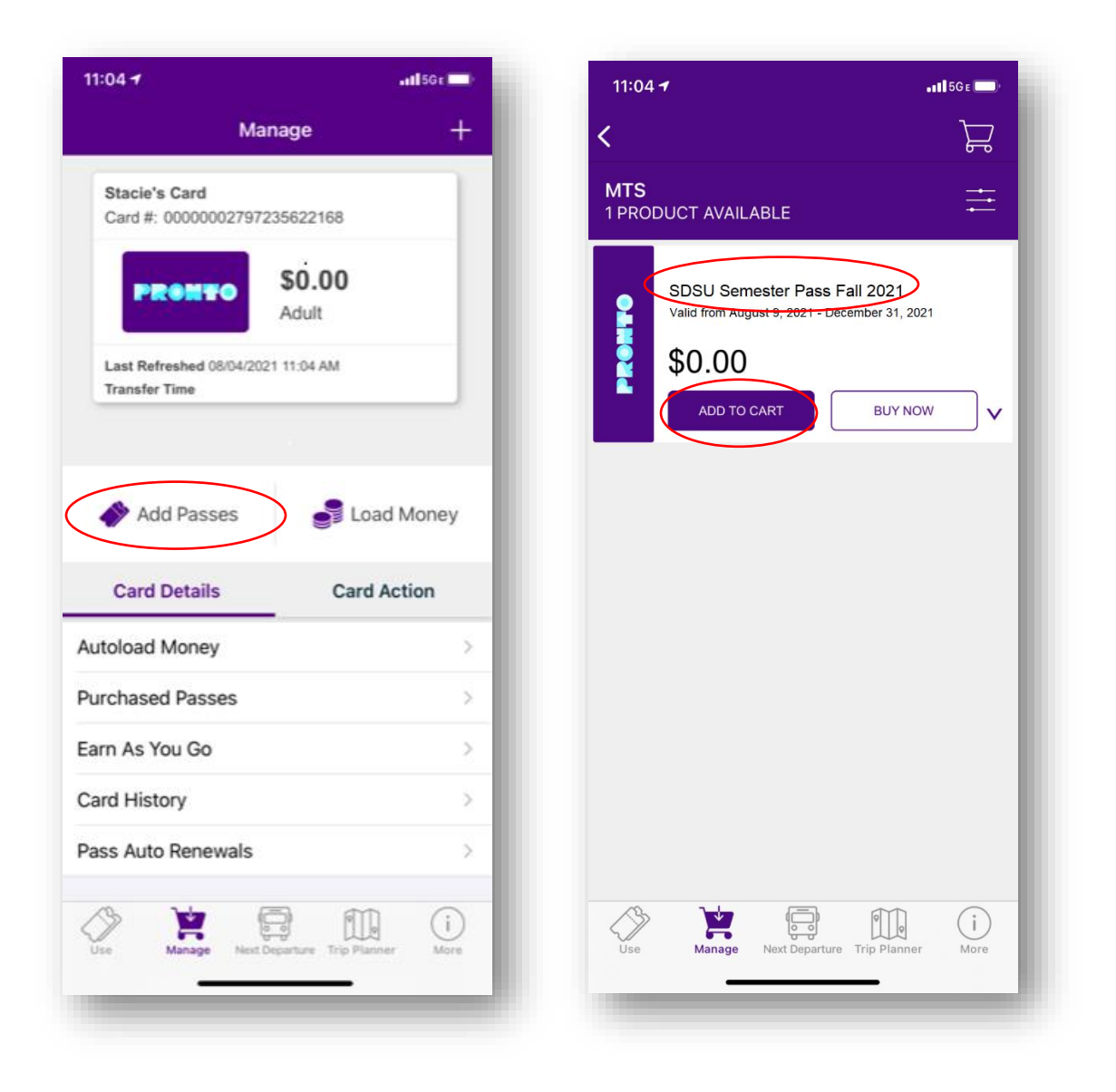

## **Check Out and Start Using Pass**

- 6. Select 'Place Order' to complete your semester pass download. You do not need to add a payment method, and the pass is \$0 in the app.
- 7. After you place your order, the pass will show up on the 'Use' tab, and the pass type will display under the barcode for 'Fares Available' (you can also view this under 'Manage' tab, and select 'Purchased Passes')

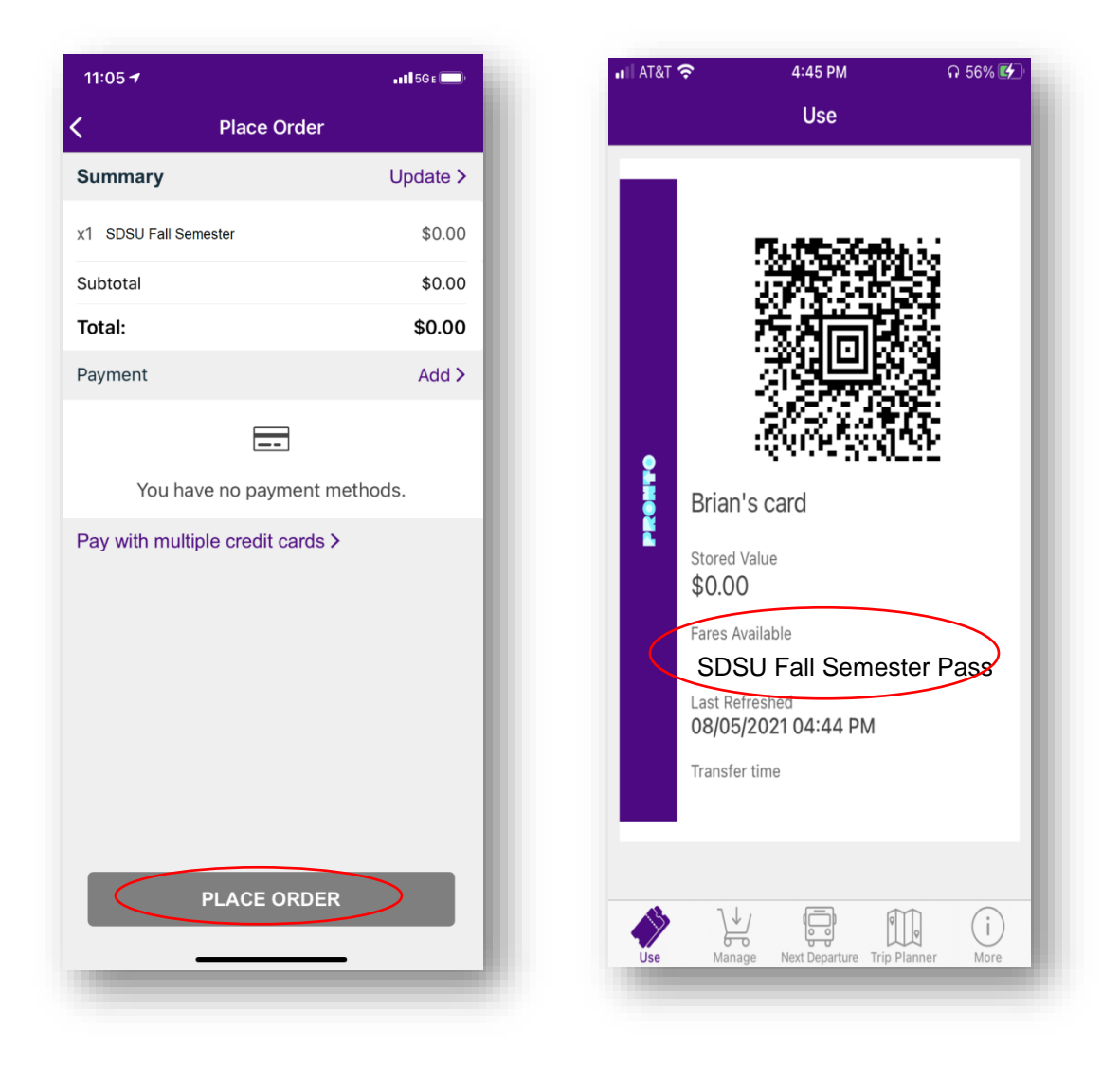